## Guía de activación de Herbalife Pay

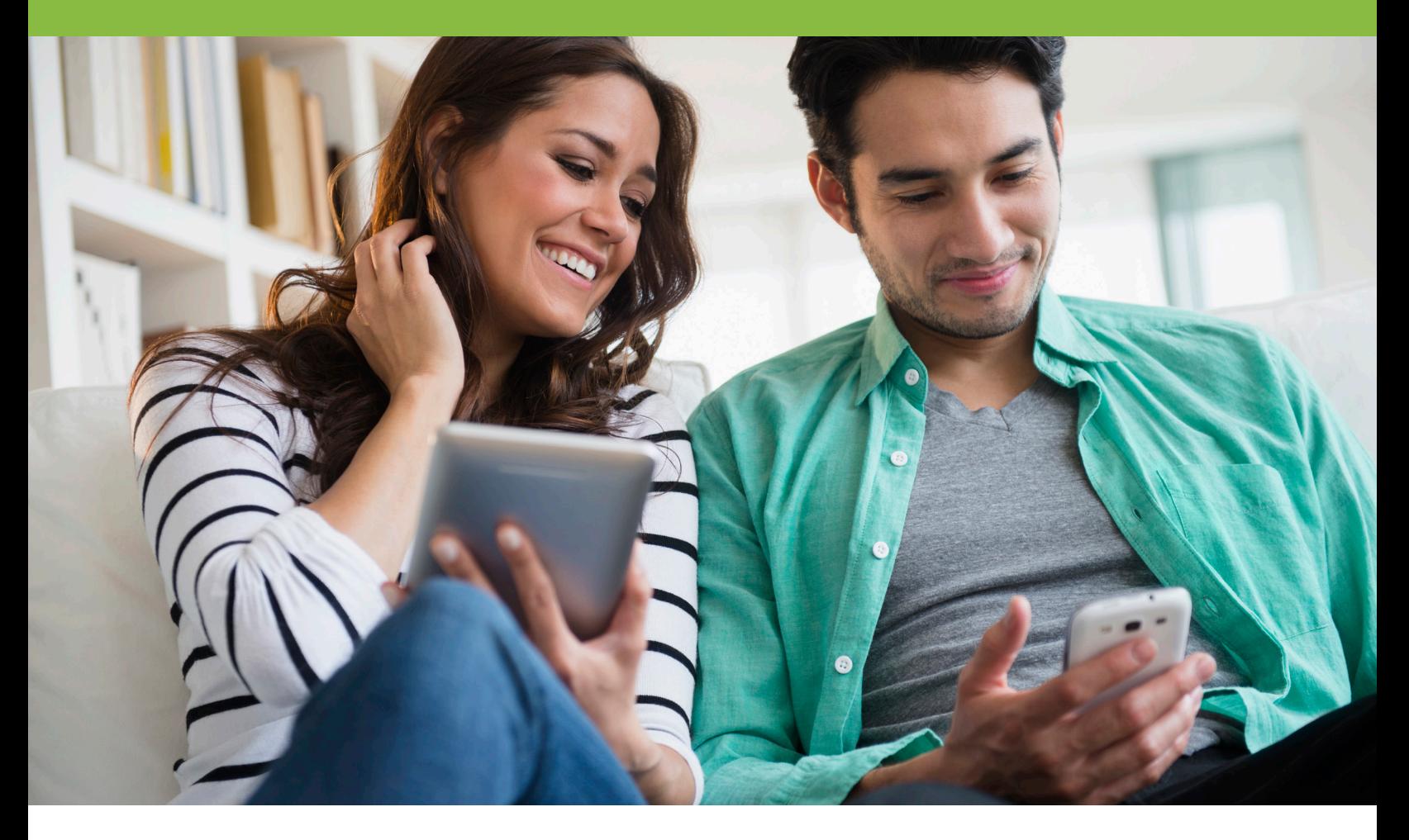

## Se anima a todos los Distribuidores Independientes de Herbalife Nutrition en los Estados Unidos a que se inscriban en Herbalife Pay antes de finales de diciembre de 2020, a fin de facilitar la recepción de pagos locales o pagos hechos fuera del país (OC).

Herbalife Pay te permite escoger entre las siguientes opciones convenientes la manera en que deseas recibir estos pagos. Ten en cuenta que se pueden aplicar cargos extra y las opciones de pago pueden variar dependiendo del país.

- Cuenta Bancaria Los fondos se pueden transferir a tu cuenta bancaria
- Tarjeta Visa prepagada Puedes usar tu tarjeta de débito para hacer retiros en efectivo de un cajero automático (ATM) o en cualquier lugar donde acepten Visa.
- MoneyGram Recibe dinero en efectivo directamente en cualquier sucursal de MoneyGram
- Cheque Emite un cheque desde tu cuenta
- ¡A partir de diciembre de 2020!
	- o Transferencia directa a Visa Transfiere fondos de tu cuenta Herbalife Pay directamente a tu tarjeta de débito Visa para su uso inmediato
	- o PayPal Transfiere fondos directamente a tu cuenta PayPal
	- o Venmo Ten acceso a tu dinero en efectivo en minutos mediante transferencias a diferentes cuentas o para pagar transacciones

Inscribirse en Herbalife Pay es sencillo y lo puedes hacer desde tu cuenta en MyHerbalife.com.

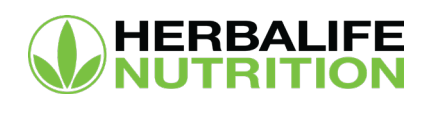

## Inscríbete en Herbalife Pay

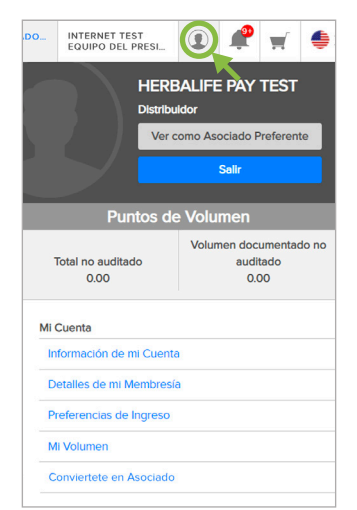

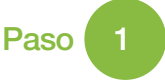

Haz clic en el icono de la silueta que está en la esquina superior derecha de tu pantalla para ingresar a la sección "Mi Cuenta".

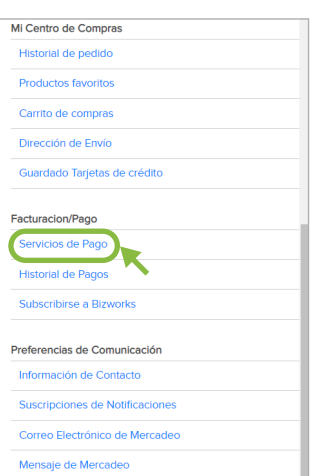

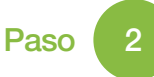

Desplázate hacia abajo a la sección "Facturación/Pago" y selecciona "Servicios de Pago".

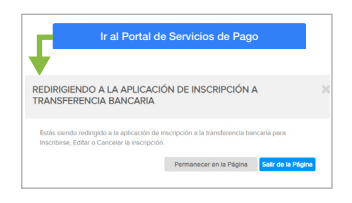

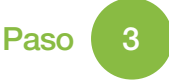

Tómate un momento para conocer las funcionalidades que el portal de pagos te brinda, después haz clic en el botón azul "Ir al Portal de Servicios de Pago" para continuar.

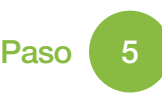

Por favor lee y acepta los Términos y Condiciones, después haz clic en "De acuerdo" para continuar.

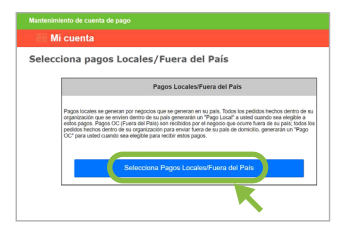

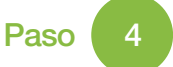

Haz clic en el botón azul "Seleccionar Pagos Locales/Fuera del País" para ver tus opciones disponibles para recibir pagos.

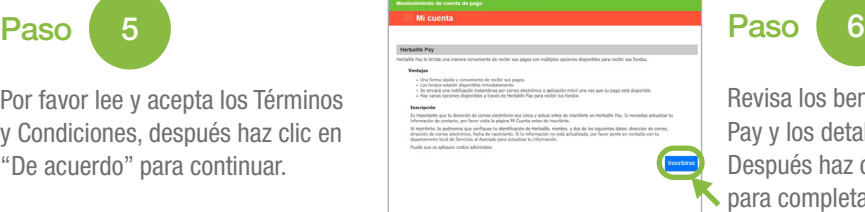

Revisa los beneficios de Herbalife Pay y los detalles de inscripción. Después haz clic en "Inscribirse" para completar el proceso.

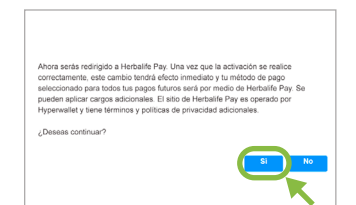

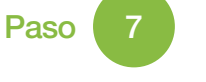

Haz clic en "Sí" para ingresar al Portal de Herbalife Pay.

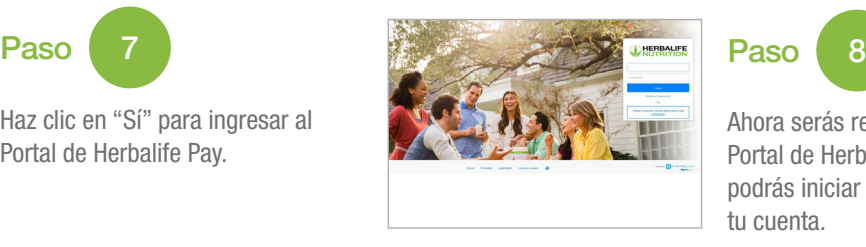

Ahora serás redireccionado al Portal de Herbalife Pay, en donde podrás iniciar sesión y activar tu cuenta.

Para más información, visita MyHerbalife.com o llama a Servicios al Asociado al 866-866-4744 y selecciona la opción 4.

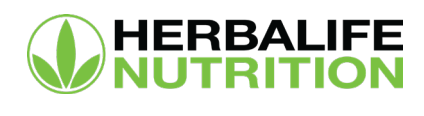

## Completa la activación de tu cuenta Herbalife Pay

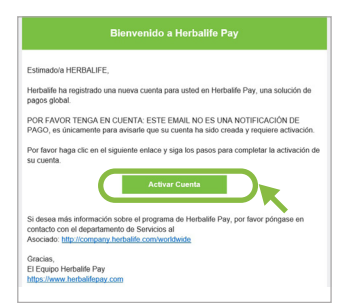

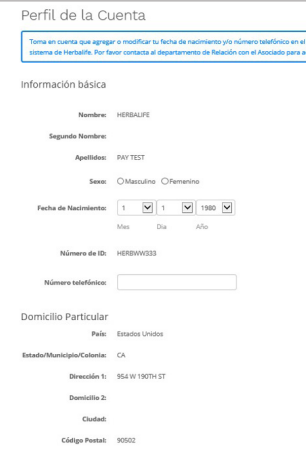

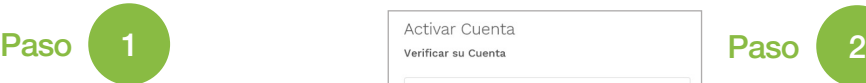

Si elegiste activarla con tu dirección de correo electrónico, revisa tu bandeja de entrada. Abre el correo electrónico y haz clic en el botón "Activar Cuenta".

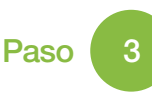

Después de verificar tu cuenta, tómate un momento para asegurarte de que la información esté correcta y completa. Haz clic en "Continuar".

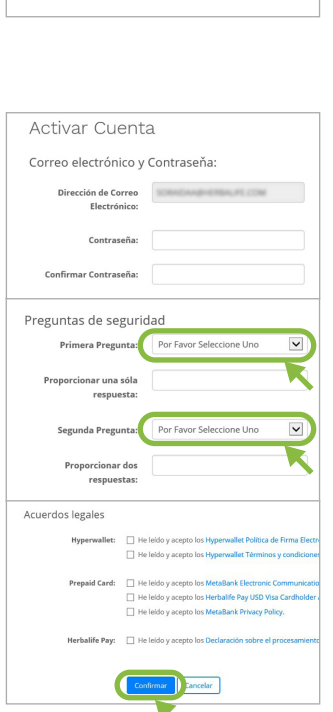

Sic Comprobar mi

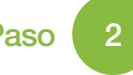

 $\rightarrow$  $\rightarrow$ 

Verifica tu cuenta usando tu Número de Identificación de Distribuidor o tu fecha de nacimiento.

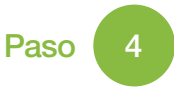

Crea una contraseña para usar tu cuenta Herbalife Pay.

Selecciona y responde dos preguntas de seguridad para verificación de contraseña.

Tómate un momento para revisar todas las políticas y acuerdos relacionados con HyperWallet, Tarjeta Prepagada y Herbalife Pay. Haz clic en "Confirmar" en cada documento.

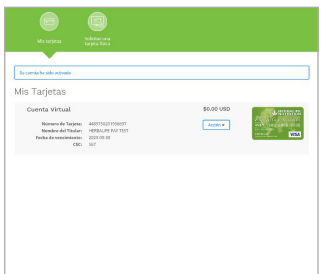

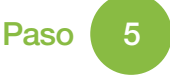

¡Felicitaciones! Has activado exitosamente tu cuenta Herbalife Pay. Ahora puedes ingresar a tu tarjeta, transferir fondos y revisar tu historial de transacciones.

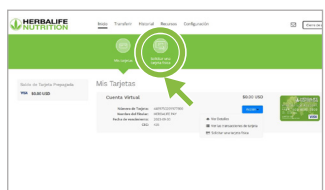

血

 $rac{1}{2}$ 

 $\circledcirc$ 

**DHEBBAL** Sales<br>Wiki

Paso

Ahora puedes elegir una o más de las siguientes opciones:

- Solicitar una tarjeta física prepagada o Selecciona el ícono "Solicitar una
	- tarjeta física" en la parte superior de la página de bienvenida, o haz clic en el botón de acción azul
- Elegir entre los métodos de transferencia adicionales
	- o Haz clic en "Transferir" en la parte superior de la página, o haz clic en el botón de acción y selecciona una de las opciones listadas

• Si deseas saber más, visita nuestra página de Preguntas Frecuentes en: http://hrbl.me/HerbalifePaySupportFAQ

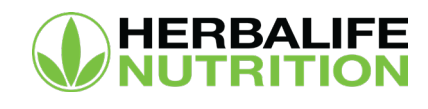